How to: **Submit Faculty Annual Evaluations (FAR, FAP, FAE)**

**A guide for faculty, Chairs, & Deans**

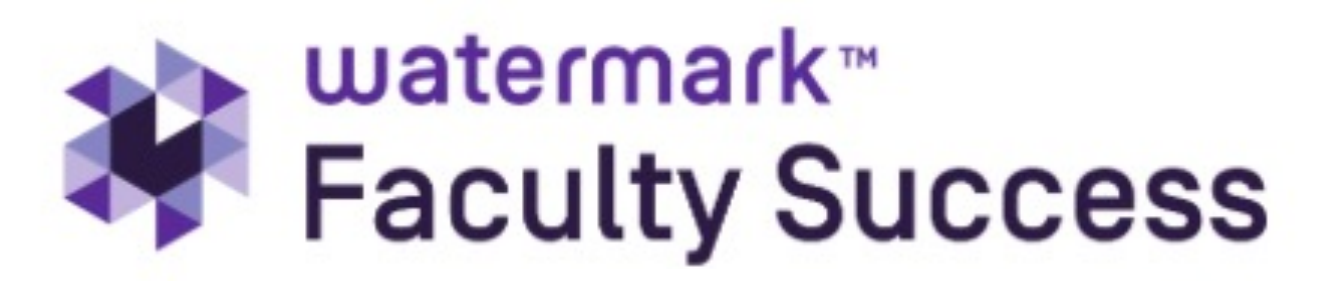

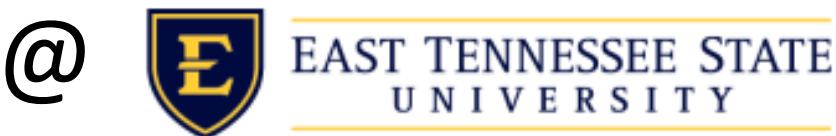

## Faculty, when the FAR has opened for your college, you will receive an email similar to the following:

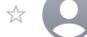

**ETSU Watermark Faculty Success** Invite: Your review materials can now be submitted To: blackhar@etsu.edu, Reply-To: no-reply@watermarkinsights.com

hbox - blackhar@etsu.edu 2:39 PM

Dear John Doe.

It's time to submit your review materials for the following:

**Process:** CAS FAR 2021-2022 **Due Date:** Wednesday, August 10, 2022 02:39 PM EDT

Re: ETSU Faculty Activity Report

Dear ETSU Faculty Member,

This email is to notify you that you may now begin submitting your Faculty Activity Report (FAR) for your College within Watermark Faculty Success through Workflow. Once logged in to Watermark Faculty Success, click on the "Workflow" button at the top of the screen and select "Tasks" from the dropdown menu to begin completing your FAR. Due dates are listed for each level within the Watermark Faculty Success Faculty Activity Report Workflow Tasks.

**ETSU Watermark Faculty Success** 

**SUBMIT REVIEW MATERIALS** 

If the button above does not work, please copy and paste the following link into your browser's address bar:

https://www.digitalmeasures.com/login/etsu/faculty/app/workflow/tas  $\underline{\mathbf{ks}}$ 

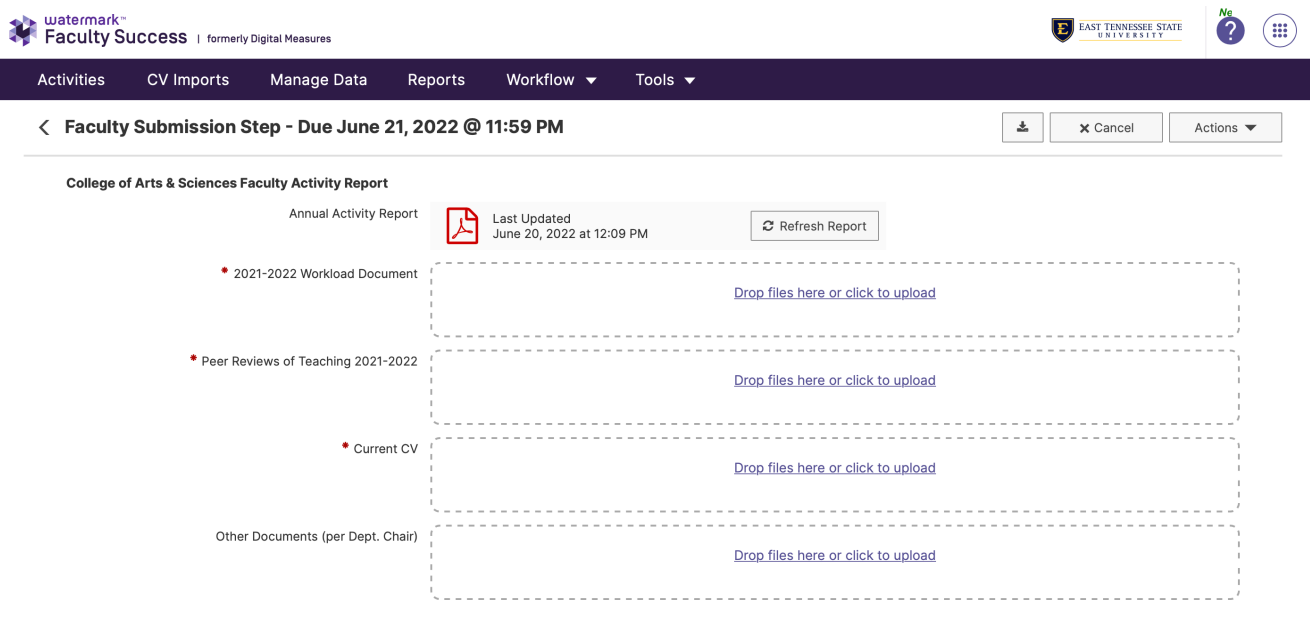

Step 1: Click on the "Submit Review Materials" button in that email notification and upload the necessary documents for your college and department.

# Step 1 Note:

- The "Annual Activity Report" it automatically generated for the academic year as specified by your college.
- To view the Annual Activity Report, click on the PDF icon to view.

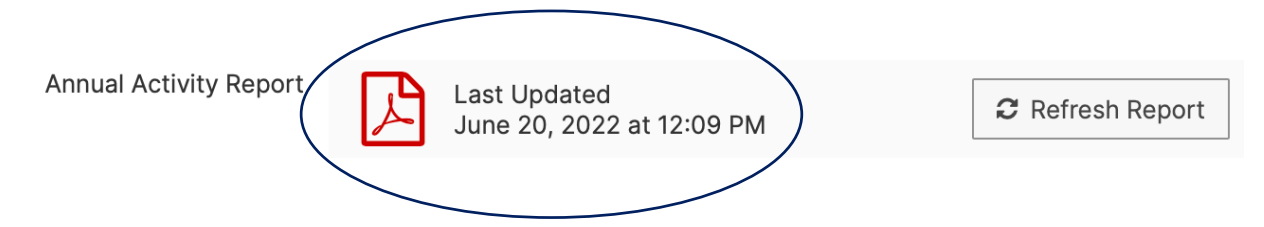

- If you need to add activities for the evaluation period, click on the "Activities" tab at the top right of the screen and add the necessary activities.
- Click on the "Workflow" tab at the top of the screen and select "Tasks" from the dropdown menu
- Click on "Refresh Report" to include your added activities in the report.

**Annual Activity Report** 

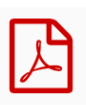

**Last Updated** June 20, 2022 at 12:09 PM

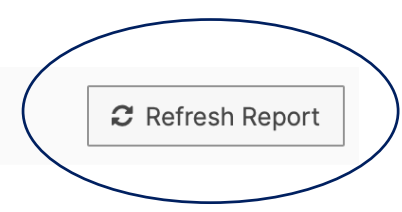

Step 2: Submit to your Department Chair by clicking on the "Actions" button at the top right corner and selecting "Submit to Department Chair Evaluation."

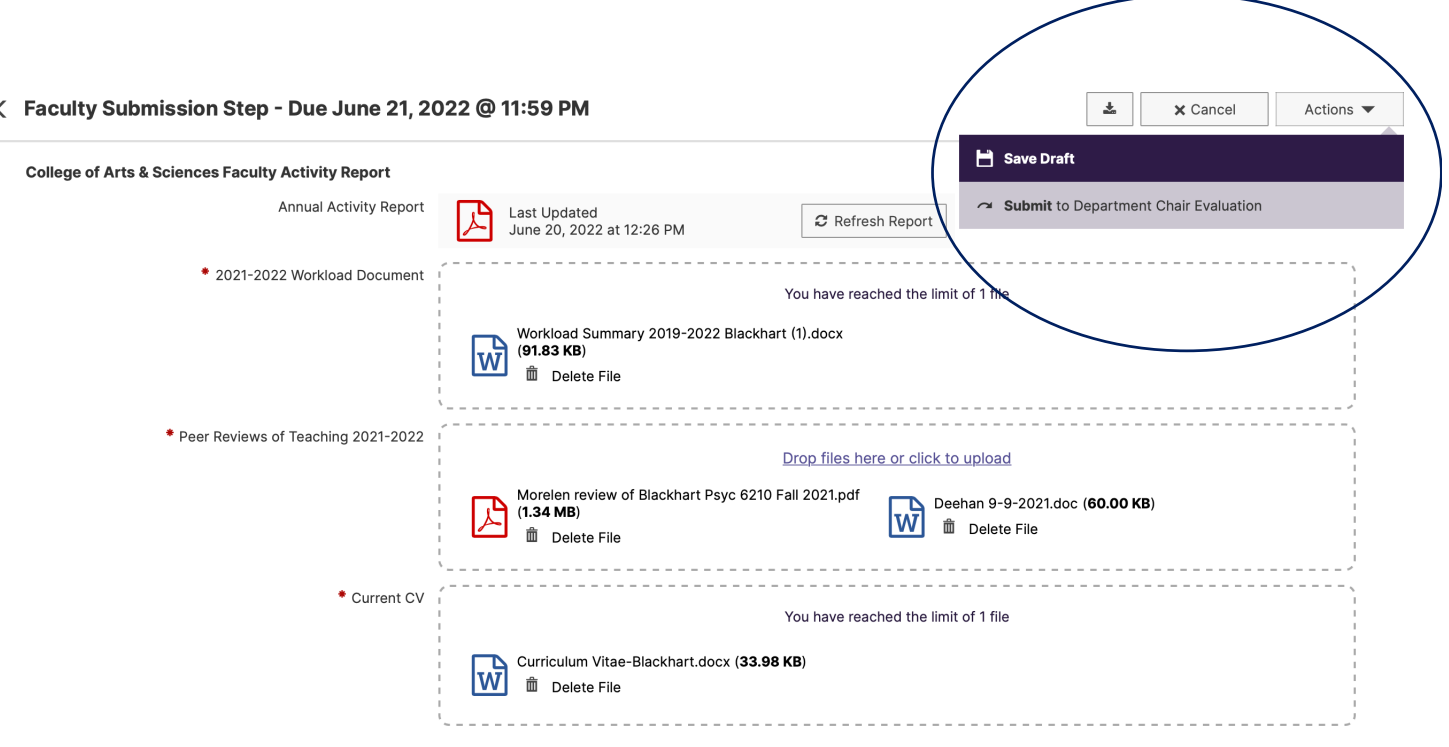

What happens if you realize you made a mistake after you submitted your FAR to your department Chair?

If, after you have submitted your FAR to your department Chair, you realize that you made an error (e.g., left out some activities, forgot to upload a file you meant to include), you may recall your submission and then resubmit it.

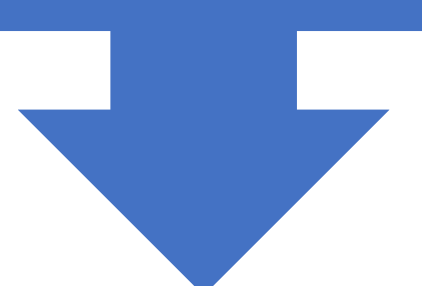

To recall your submission, click on the "Actions" button in the top right corner and select, "Recall"

### Chair's Evaluation

• Department Chairs, when your faculty submit their FARs, you will receive emails similar to the following:

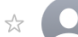

**ETSU Watermark Faculty Success** 

Submission for John Doe is Ready for Your Review in CAS FAR 2021-2022 To: blackhar@etsu.edu. Reply-To: no-reply@watermarkinsights.com

□ Inbox - blackhar@etsu.edu 3:37 PM

#### Dear Jane Doe.

The following submission is now ready for your review:

Process: **Faculty Member: Due Date:** 

CAS FAR 2021-2022 John Doe Wednesday, August 10, 2022 03:37 PM EDT

### **START REVIEWING**

If the button above does not work, please copy and paste the following link into your browser's address bar:

https://www.digitalmeasures.com/login/etsu/faculty/app/workflow/tas ks

### Step 3: Chair's Evaluation

• Click on the "Start Reviewing" button in that email notification and either upload or type your written evaluation of the faculty member.

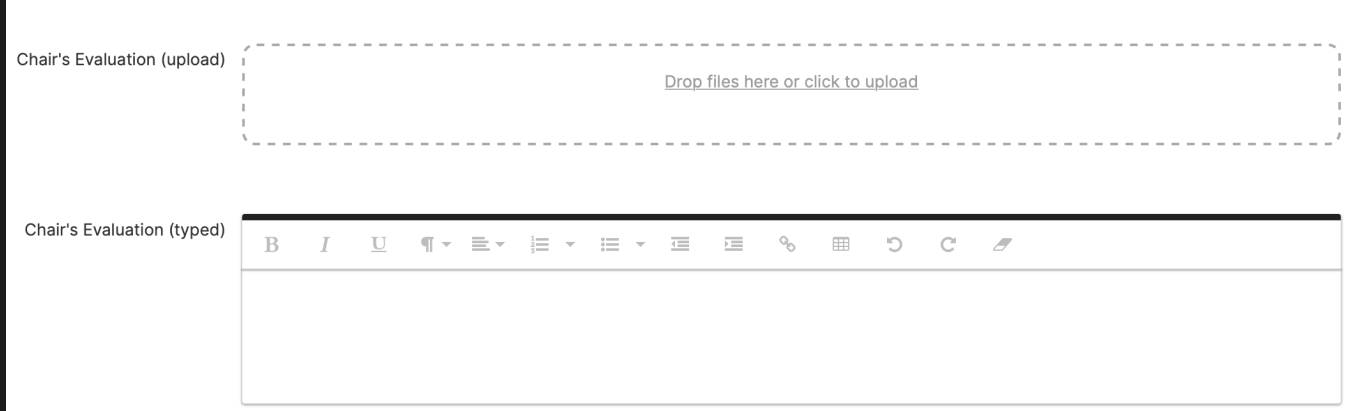

•Click on the "Actions" button at the top right corner and select "Submit to Faculty Response to Chair's Evaluation."

Once your department Chair has submitted their evaluation, you will receive an email notification from Watermark. Click on the "Start Your Response" button in the email to view your Chair's evaluation and to complete the next step, which is to select whether you acknowledge or disagree with the Chair's evaluation. You may also type a written response, though that is not required.

Click on the "Actions" button at the top right corner and select "Submit to Dean Evaluation."

Step 4: Faculty Response

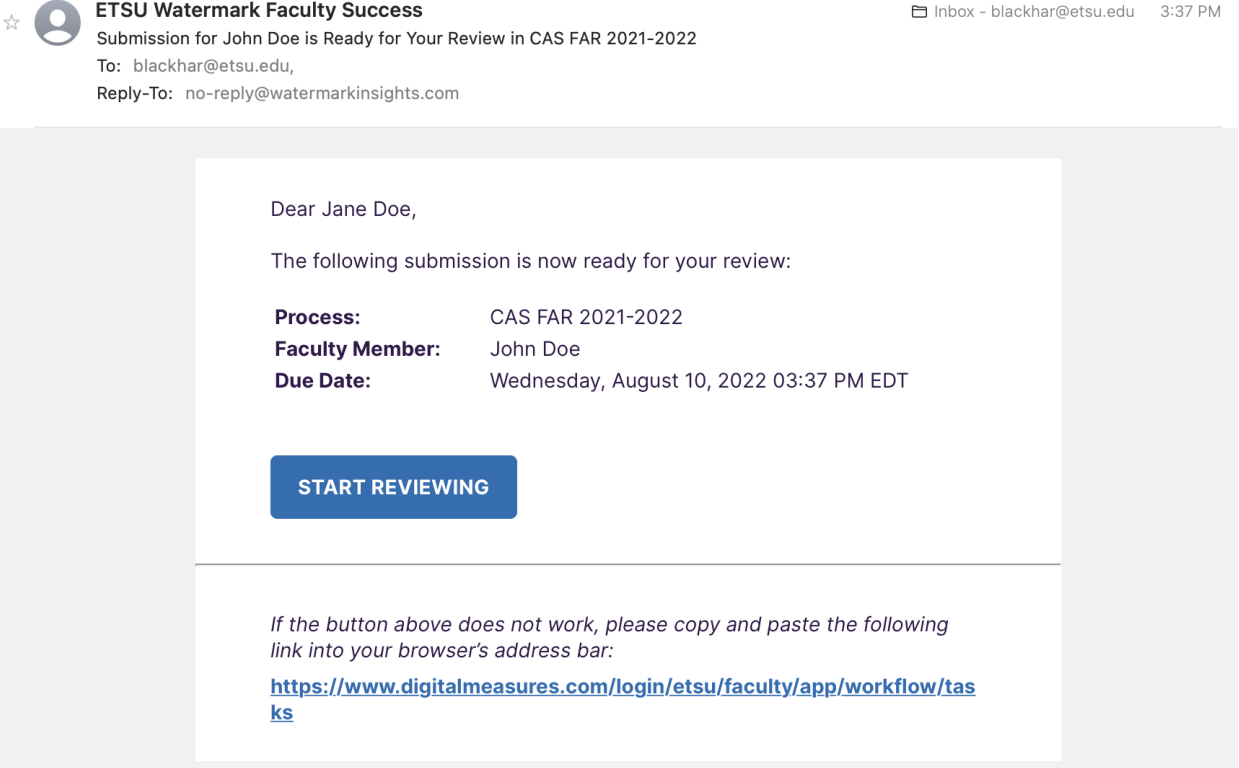

## College Deans will receive emails similar to those received by Department Chairs. Click on the "Start Reviewing" button in that email notification.

Dean's Evaluation

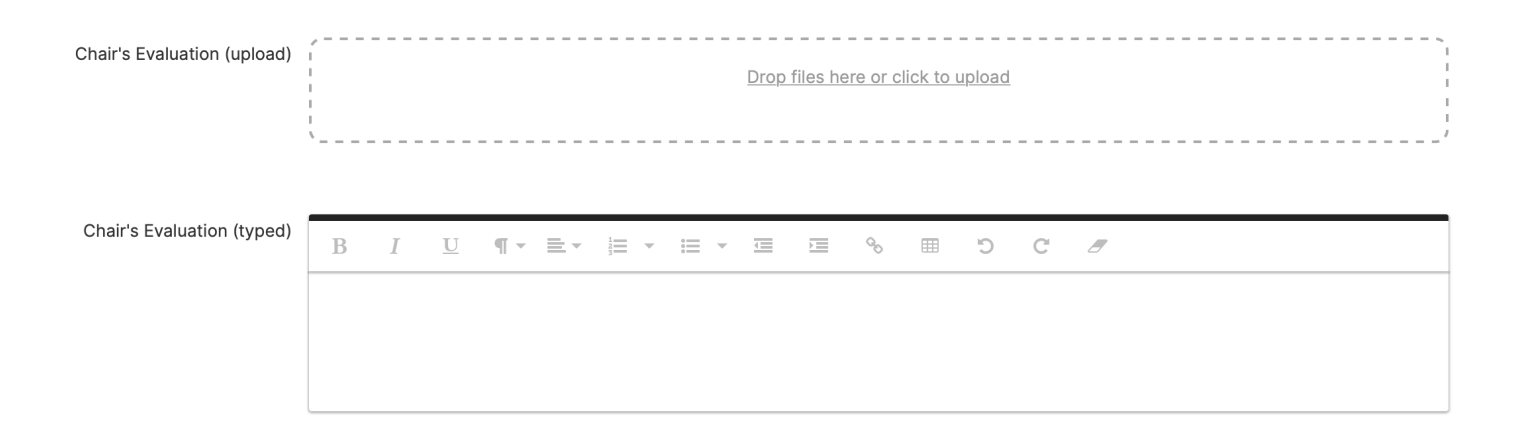

## Either upload or type your written evaluation of the faculty member.

Click on the "Actions" button at the top right corner and select "Submit." The process is now complete, and faculty will be able to see all feedback.

Step 5: Dean's Evaluation